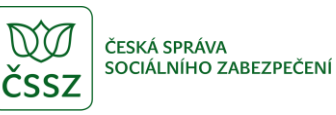

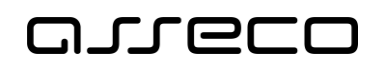

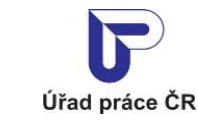

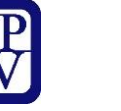

Sociální poradce

Uživatelská příručka

verze 1.0

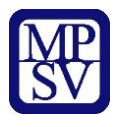

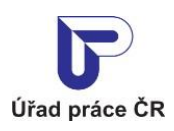

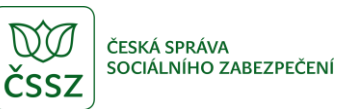

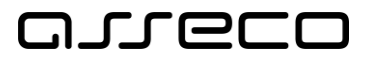

#### **Historie dokumentu**

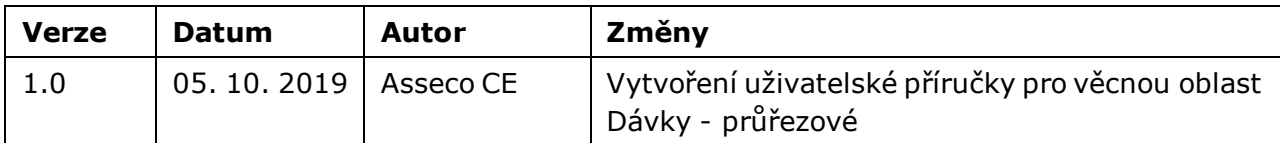

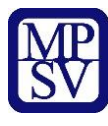

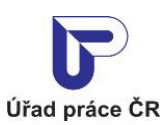

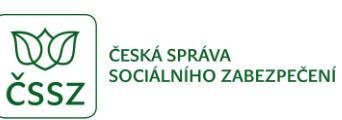

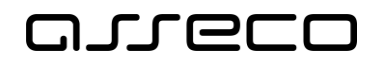

# Obsah

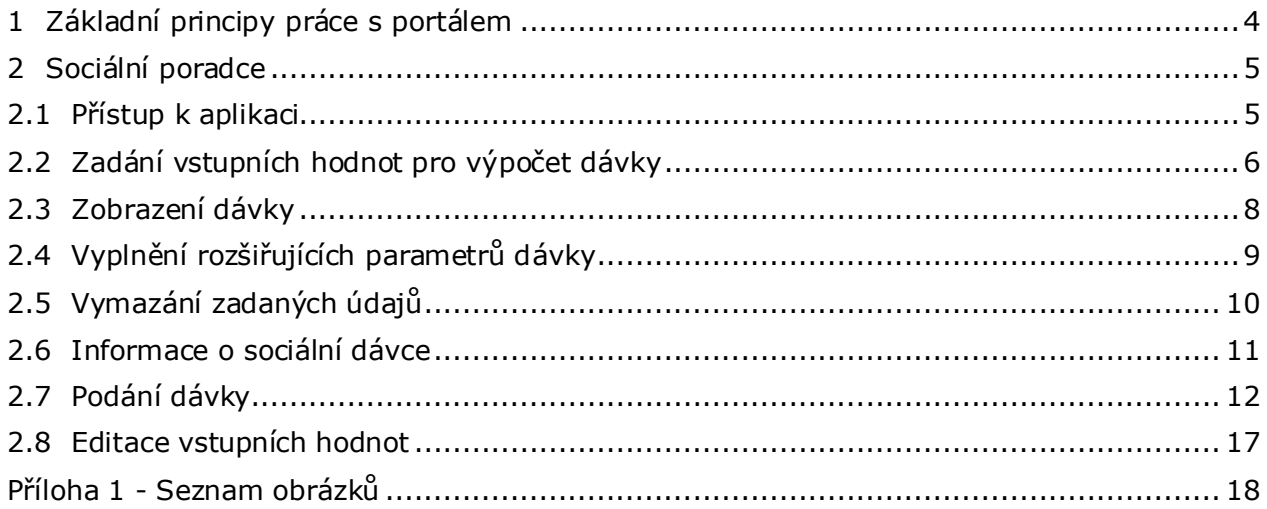

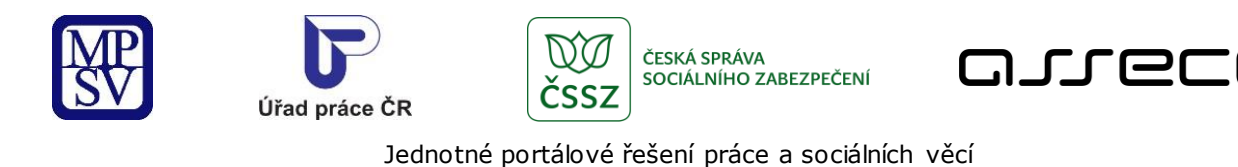

<span id="page-3-0"></span>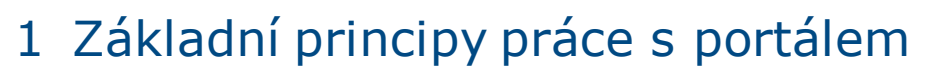

Popis obecných pravidel pro práci s portálem MPSV je uveden v samostatném dokumentu – uživatelské příručce "[Základní principy práce s](https://www.uradprace.cz/documents/37855/1052351/MPSV_JPRPSV_Uzivatelska_prirucka-zakladni_principy.pdf) portálem MPSV".

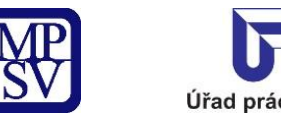

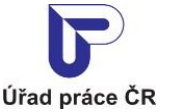

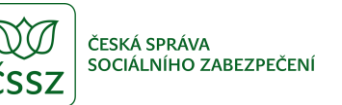

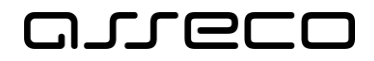

# <span id="page-4-0"></span>2 Sociální poradce

Sociální poradce pomůže klientovi na základě zadaných údajů o životní situaci a členech domácnosti odhadnout, o kterou dávku či příspěvek si může požádat, či jakým jiným způsobem může řešit tíživou sociální situaci. Výsledky vyhledávání jsou hypertextově provázány s komponentou Průvodce, ve kterém je uveden detailní popis příslušných služeb a možností jejich využití.

#### <span id="page-4-1"></span>2.1 Přístup k aplikaci

Na úvodní stránce portálu MPSV vyberte v hlavním menu záložku **MPSV**. V následujícímmenu druhé úrovně vyberte záložku **Průvodce** a v zobrazeném navigačním menu zvolte položku **Dávky a příspěvky**.

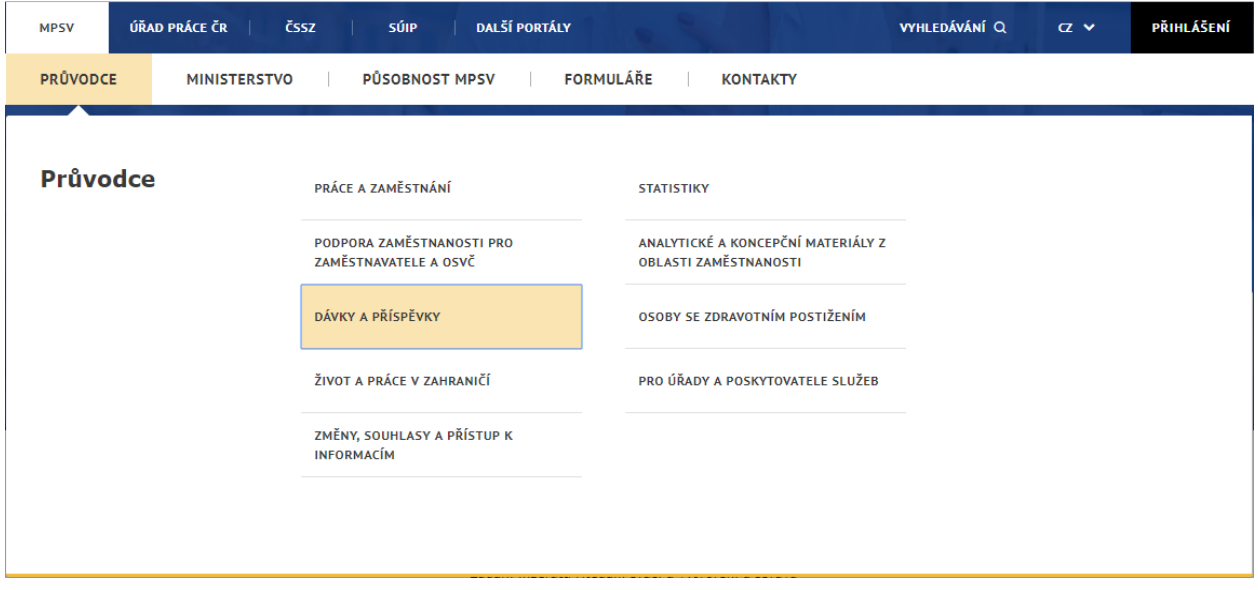

<span id="page-4-2"></span>*Obrázek 1: Přístup k aplikaci Sociální poradce*

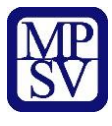

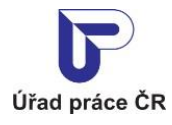

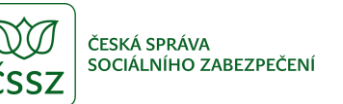

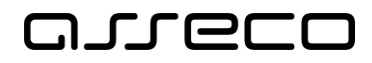

Zobrazí se rozcestník **Dávky a příspěvky** s dalšími oblastmi. V rozcestníku klikněte na oblast **Sociální poradce** a dále na aplikaci **Sociální poradce**.

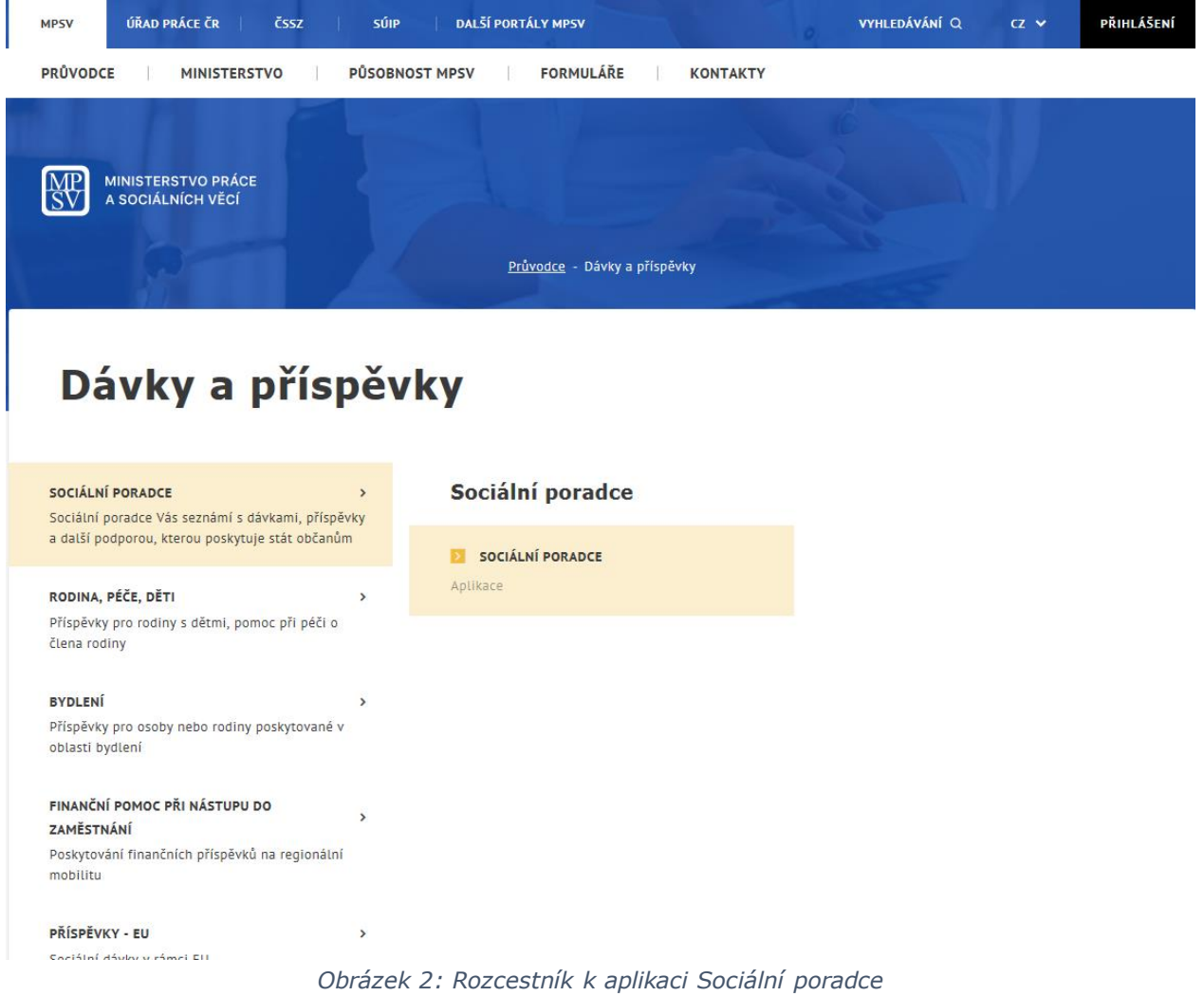

# <span id="page-5-1"></span><span id="page-5-0"></span>2.2 Zadání vstupních hodnot pro výpočet dávky

Otevřete aplikaci **Sociální poradce**, zobrazí se obrazovka **Sociální poradce pro orientační výpočet nároku na dávku**, na které vyplňte blok: **Vyberte z nabídky životních událostí** pro výběr životní události (situace) odpovídající dané životní události/situaci. Po vyplnění bloku **Životní událost** pomocí checkboxů se v případech, kdy je to nezbytné pro výpočet nároku na dávku, zpřístupní blok **Moje domácnost**.

V bloku **Moje domácnost** stiskněte tlačítko **Přidat dalšího člena domácnosti**. Vyplňte povinné údaje o členech domácnosti v bloku **Moje domácnost**. Povinným údajem je **Věk** člena domácnosti, nepovinnými údaji jsou: **Jméno**, informace o **Dítěti** a výběry **Zdravotního postižení**. Následně systém automaticky spočítá životní minimum pro jednotlivé členy domácnosti a vypočítá životní minimum celé rodiny.

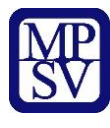

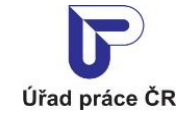

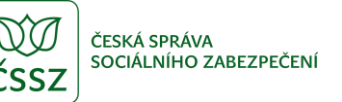

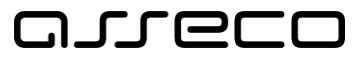

⊛

Jednotné portálové řešení práce a sociálních věcí

Stiskněte tlačítko **Zjistit seznam dávek** pro zobrazení seznamu odpovídajících dávek.

# Sociální poradce pro orientační výpočet nároku na dávku

#### VYBERTE Z NABÍDKY ŽIVOTNÍCH UDÁLOSTÍ

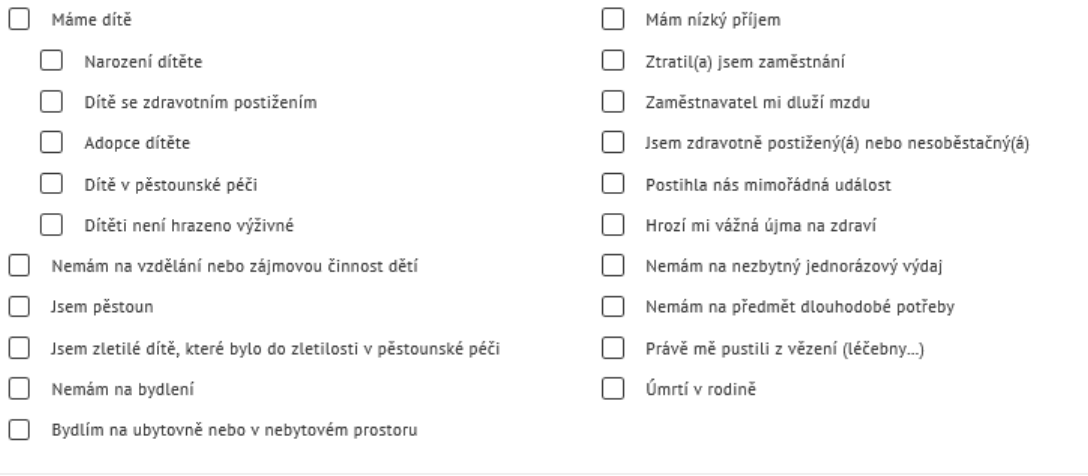

SOCIÁLNÍ PORADCE VÁM POMŮŽE ODHADNOUT, JESTLI MÁTE NÁROK NA NĚJAKOU DÁVKU NEBO PŘÍSPĚVEK. POSKYTNE I DALŠÍ RADY, JAK ŘEŠIT TÍŽIVOU SOCIÁLNÍ SITUACI.

> Upozornění. Berte prosím v úvahu, že výpočty jsou většinou zjednodušené. Považujte výsledky, které Vám vyjdou na stránce sociálního poradce, jen za orientační doporučení. Přesný výpočet by byl v některých případech příliš složitý. Konečné rozhodnutí o přiznání a přesný výpočet výše dávky je vždy na příslušném pracovišti Úřadu práce ČR.

> Pokud jste výdělečně činný v jiném členském státě EU, pobíráte důchod, nebo jiné dávky z jiného státu EU, nebo bydlíte v jiné zemi EU, může být vaše situace posuzována podle předpisů EU.

> Bližší informace o nároku na dávky poskytují kontaktní pracoviště Úřadu práce ČR. Děkujeme za pochopení a věříme, že Vám sociální poradce bude užitečný.

<span id="page-6-0"></span>SMAZAT ZADANÉ ÚDAJE

ZJISTIT SEZNAM DÁVEK

*Obrázek 3: Orientační výpočet nároku na příspěvek*

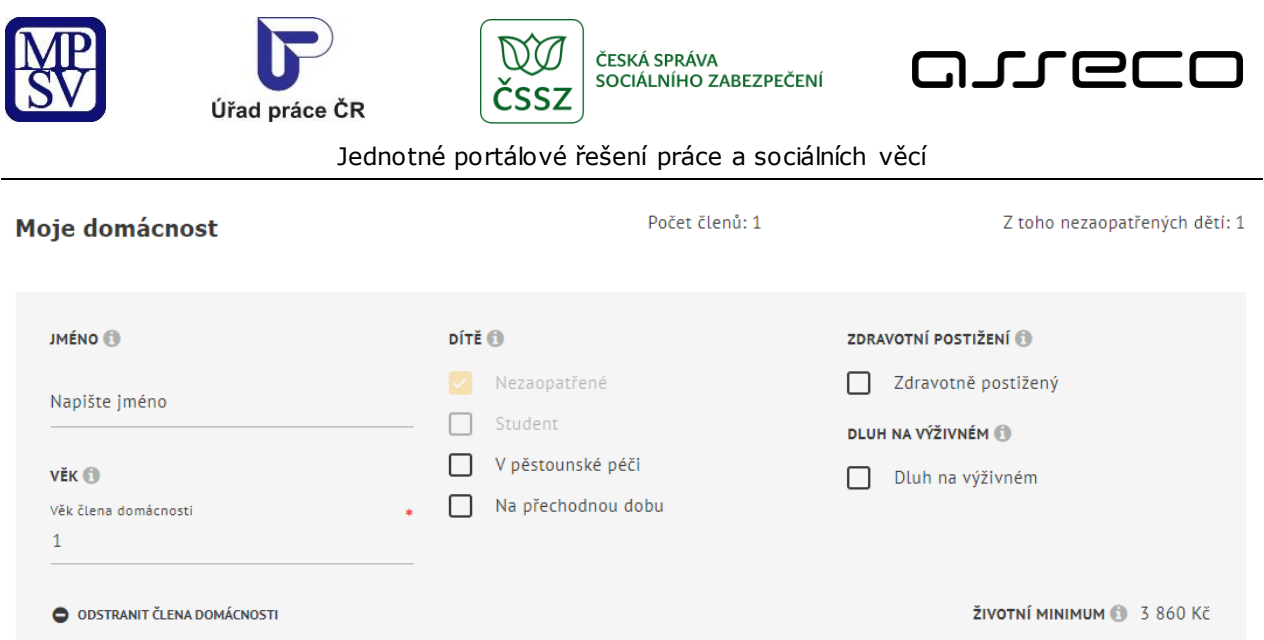

*Obrázek 4: Zadání vstupních parametrů domácnosti*

# <span id="page-7-1"></span><span id="page-7-0"></span>2.3 Zobrazení dávky

Po zadání vstupních parametrů v blocích **Životní událost** a **Moje domácnost** stiskněte tlačítko **Zjistit seznam dávek**. Systém zobrazí novou stránku s přehledem **Zvolených životních událostí**, s informacemi o členech domácnosti v sekci **Moje domácnost** a v neposlední řadě se seznamem vhodných **Dávek**, odpovídajících zadaným parametrům.

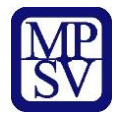

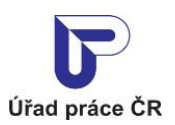

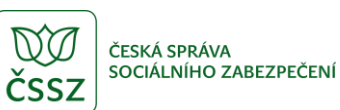

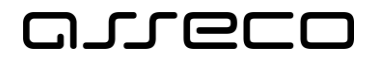

| Zvolené<br>životní<br>události | Máme dítě<br>Narození dítěte                                |               |                                                      |                                                                                          |
|--------------------------------|-------------------------------------------------------------|---------------|------------------------------------------------------|------------------------------------------------------------------------------------------|
| Moje                           |                                                             |               |                                                      | Životní minimum                                                                          |
| domácnost<br><b>Dávky</b>      | Petr<br>Pokladník                                           | 0 let         | nezaopatřené                                         | 1740 Kč                                                                                  |
|                                | 2. člen                                                     | <b>38 let</b> |                                                      | 3140 Kč                                                                                  |
|                                |                                                             |               |                                                      | Životní minimum rodiny: 4880 Kč                                                          |
|                                | <b>PORODNÉ</b>                                              |               |                                                      | NÁROK NA DÁVKU:                                                                          |
|                                | Narodilo se Vám během posledního roku dítě? Nebo jste během |               |                                                      | Nezjištěno                                                                               |
|                                | O Ano O Ne                                                  |               | posledního roku adoptovali dítě mladší jednoho roku? | Nárok na dávku bude určen až<br>po zadání všech potřebných údajů<br>v parametrech dávky. |
|                                | Zadejte datum narození (nebo převzetí) dítěte:              |               |                                                      |                                                                                          |
|                                | ▣                                                           |               |                                                      |                                                                                          |
|                                | Je to (matčino) první dítě?                                 |               |                                                      |                                                                                          |
|                                | O<br>Ano $\bigcap$ Ne                                       |               |                                                      |                                                                                          |
|                                | Je to (matčino) druhé dítě?                                 |               |                                                      |                                                                                          |
|                                |                                                             |               |                                                      |                                                                                          |

*Obrázek 5: Seznam dávek, na které má žadatel nárok*

# <span id="page-8-1"></span><span id="page-8-0"></span>2.4 Vyplnění rozšiřujících parametrů dávky

V sekci **Dávky** si vyberte dávku, u které chcete podat žádost. Je-li potřeba, zadejte nebo upravte potřebné rozšiřující parametry, které přísluší dané dávce. Při výběru dalších parametrů dávky se v závislosti na těchto kritériích přepočítává **Nárok na dávku**, **Orientační výše dávky** a **Způsob vyplácení.**

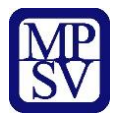

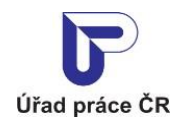

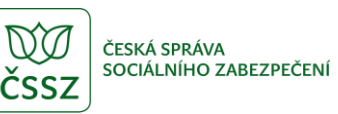

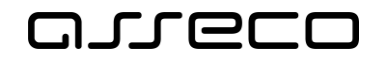

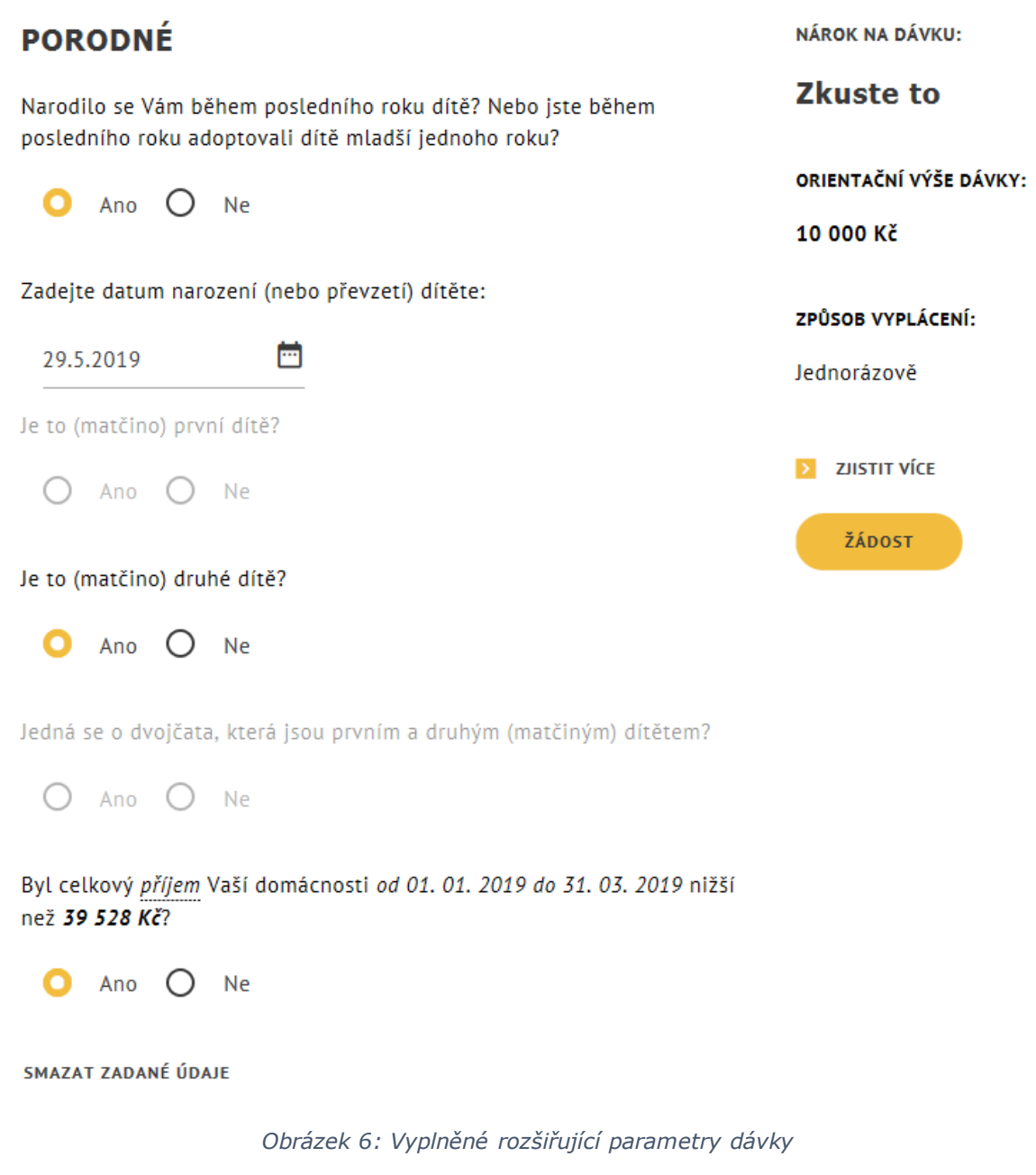

# <span id="page-9-1"></span><span id="page-9-0"></span>2.5 Vymazání zadaných údajů

Stiskněte tlačítko **Smazat zadané údaje**. Dojde k vymazání zadaných rozšiřujících parametrů dávky.

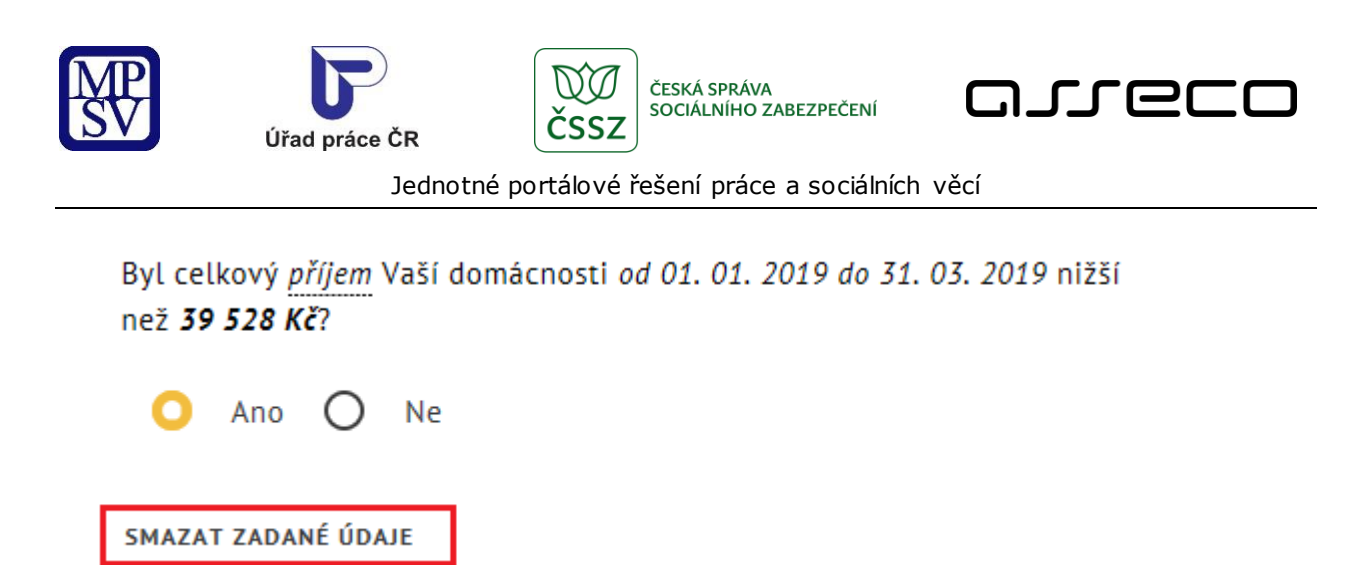

*Obrázek 7: Tlačítko pro vymazání rozšiřujících parametrů dávky*

# <span id="page-10-1"></span><span id="page-10-0"></span>2.6 Informace o sociální dávce

Stiskněte tlačítko **Zjistit více**. Na nové stránce se otevře obrazovka s informacemi o dávce. Uživatel zde nalezne informace o životní události, která zakládá nárok na dávku, obecné informace o dávce samotné, podrobnosti o vzniku nároku na dávku, informace o způsobech podání a odkazy na příslušné formuláře.

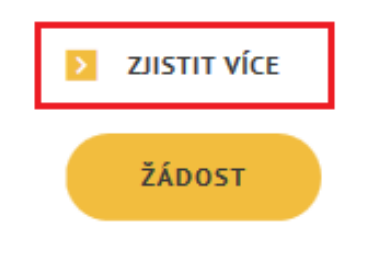

<span id="page-10-2"></span>*Obrázek 8: Tlačítko Zjistit více*

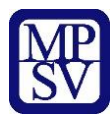

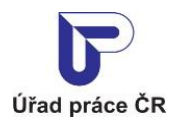

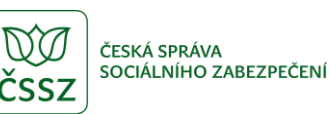

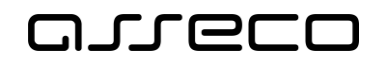

# Porodné

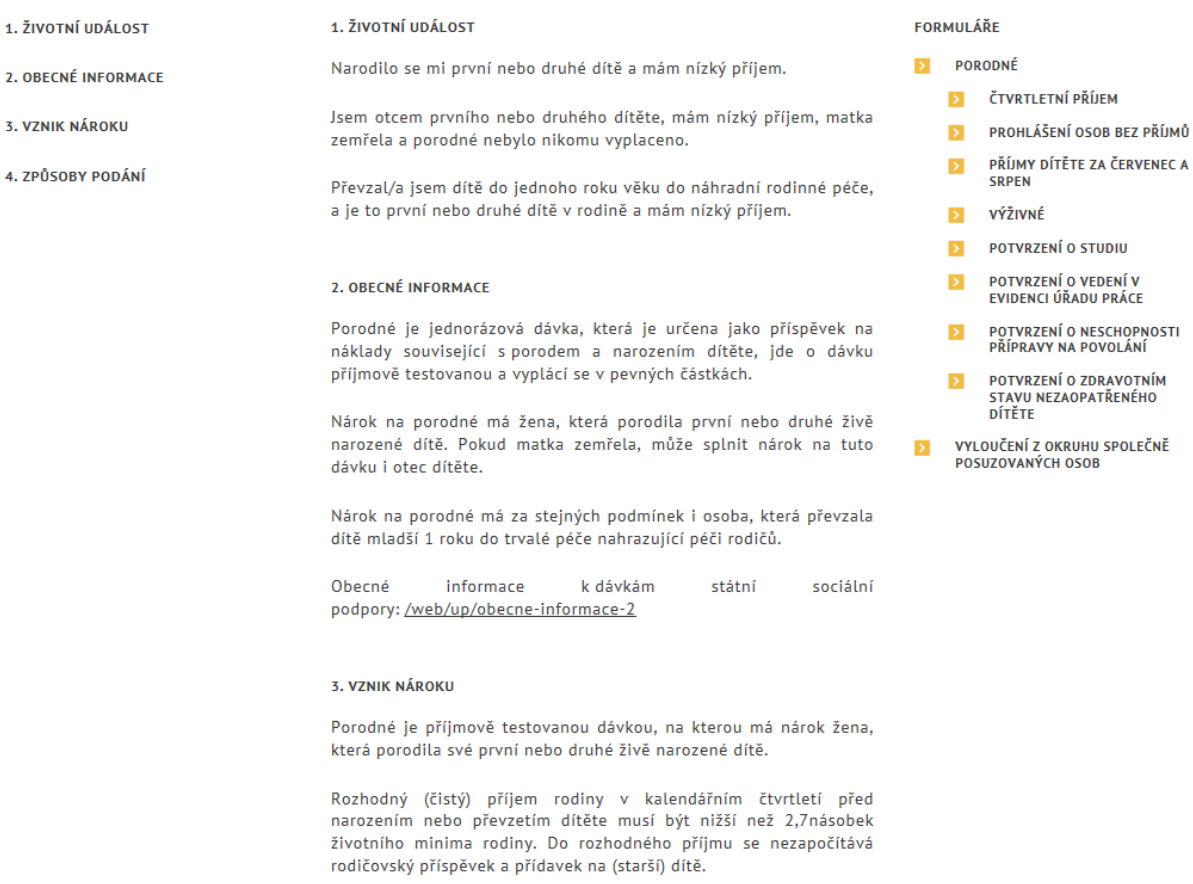

*Obrázek 9: Informace o dávce*

# <span id="page-11-1"></span><span id="page-11-0"></span>2.7 Podání dávky

Stiskněte tlačítko **Žádost**.

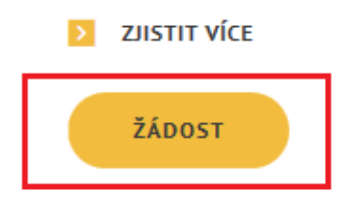

*Obrázek 10: Tlačítko pro podání žádosti*

<span id="page-11-2"></span>Otevře se modální okno s informacemi o posuzování podmínek pro přiznání dávky a výpočtu výše dávky a odkazy na **Více info o dávce** a **Vyplnit žádost**.

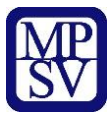

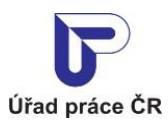

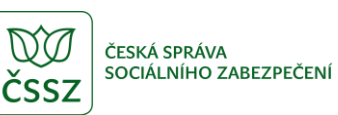

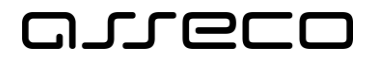

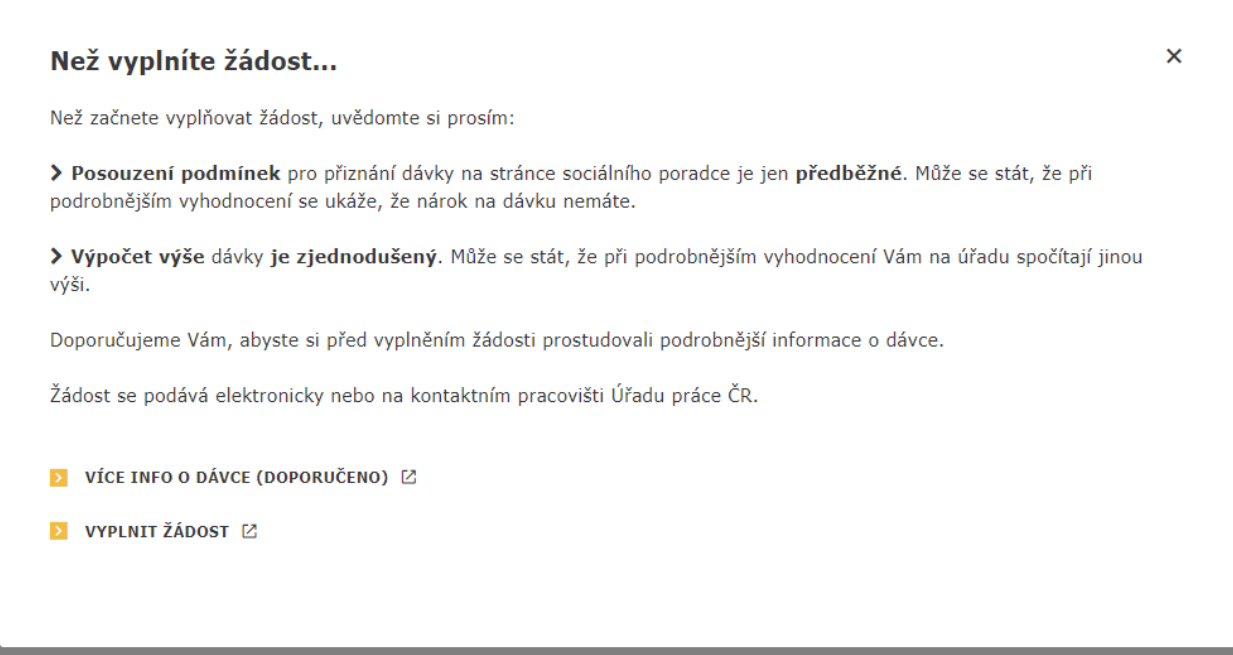

*Obrázek 11: Informace pro uživatele*

<span id="page-12-0"></span>Na nové stránce se otevře obrazovka s informacemi o potřebných dokladech k žádosti, formuláři a přílohami ke stažení a tlačítky pro vyplnění online formuláře.

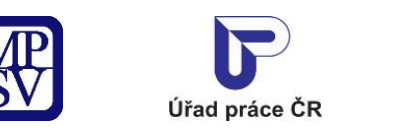

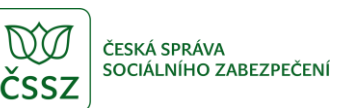

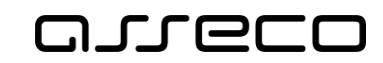

# Žádost o porodné

#### Co k žádosti potřebuji?

Průkaz totožnosti pro všechny uvedené osoby nebo rodný list u dětí do 15 let nebo v případě, že v průkazu totožnosti není uvedeno rodné příjmení.

Rozhodnutí soudu v případě, že bylo dítě převzato do péče nahrazující péči rodičů.

Doklad o výši čtvrtletního příjmu pro každou ze společně posuzovaných osob, která vyplnila, že má příjmy, příp. Doklad o výši příjmů nezaopatřeného dítěte za červenec a srpen (pokud osobou s příjmy je nezaopatřené dítě a jedná-li se o prokázání příjmu za 3. čtvrtletí daného roku).

Prohlášení osob, které nemají příjmy rozhodné pro nárok na dávky, pokud u osoby není vyplněno, že příjmy má.

Doklad o výživném poskytovaném společně posuzovanou osobou, pokud některá ze společně posuzovaných osob pobírala v rozhodném období příjem přijatý v rámci plnění vyživovací povinnosti podle zákona o rodině nebo obdobná plnění poskytovaná ze zahraničí a poskytovatel tohoto příjmu je rovněž společně posuzovanou osobou.

Potvrzení o nezaopatřenosti dítěte pro nezaopatřené děti po skončení povinné školní docházky a vždy od školního roku začínajícího v kalendářním roce, v němž dítě dovršilo 15 let. Nezaopatřenost dítěte je nutno prokázat doložením jednoho z následujících potvrzení: Potvrzení o studiu, Potvrzení o zdravotním stavu nezaopatřeného dítěte, Potvrzení o neschopnosti soustavně se připravovat na budoucí povolání nebo vykonávat výdělečnou činnost pro nemoc či úraz, Potvrzení o vedení v evidenci ÚP pro uchazeče o zaměstnání po skončení povinné školní docházky do 18. roku věku nebo Rozhodnutím o přerušení studia na VŠ v souvislosti s těhotenstvím, porodem či rodičovstvím.

*Obrázek 12: Stránka s informacemi a formuláři k žádosti*

<span id="page-13-0"></span>Kliknutím na název formulářové přílohy v seznamu se otevře stránka s informacemi o příloze a možností tuto přílohu vyplnit online.

# Prohlášení osob, které nemají příjmy rozhodné pro nárok na dávky

#### Informace o příloze

Tento doklad slouží jako příloha k žádosti o:

- \* přídavek na dítě
- příspěvek na bydlení
- \* porodné
- \* zvýšení příspěvku na péči

k prokázání rozhodných příjmů společně posuzovaných osob.

Jedno potvrzení může sloužit současně jako příloha k několika žádostem o různé dávky.

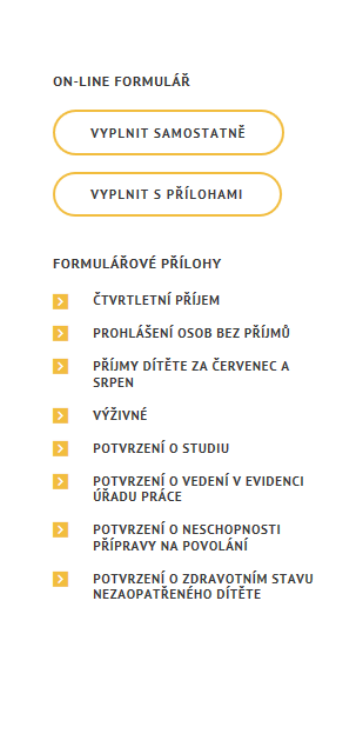

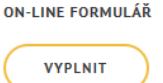

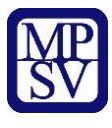

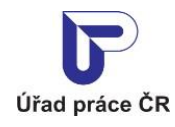

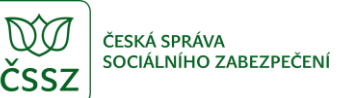

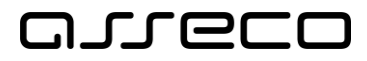

#### *Obrázek 13: Stránka s informacemi o příloze*

<span id="page-14-0"></span>Pokud si přejete vyplnit pouze žádost, stiskněte tlačítko **Vyplnit samostatně**. Na nové stránce se otevře online formulář žádosti.

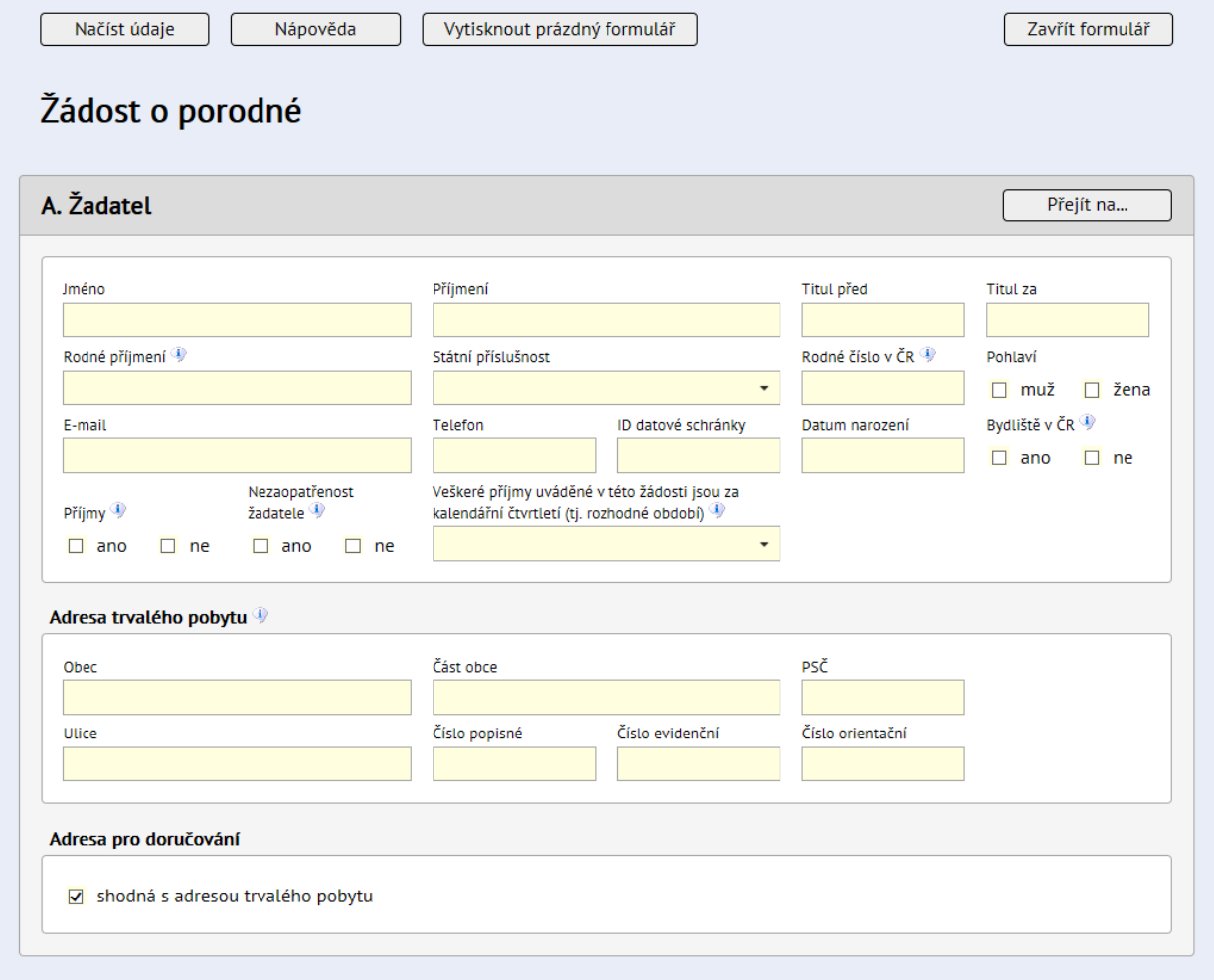

*Obrázek 14: Online formulář*

<span id="page-14-1"></span>Pokud si přejete vyplnit formulář i s přílohami, stiskněte tlačítko **Vyplnit formulář s přílohami**. Na nové stránce se otevře seznam formulářů a příloh k vyplnění. Formulář nebo přílohu, kterou si přejete vyplnit, otevřete stisknutím tlačítka **Vyplnit formulář**.

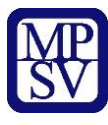

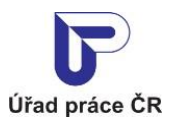

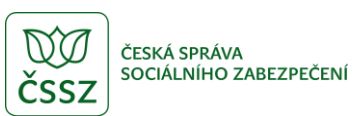

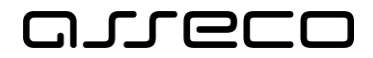

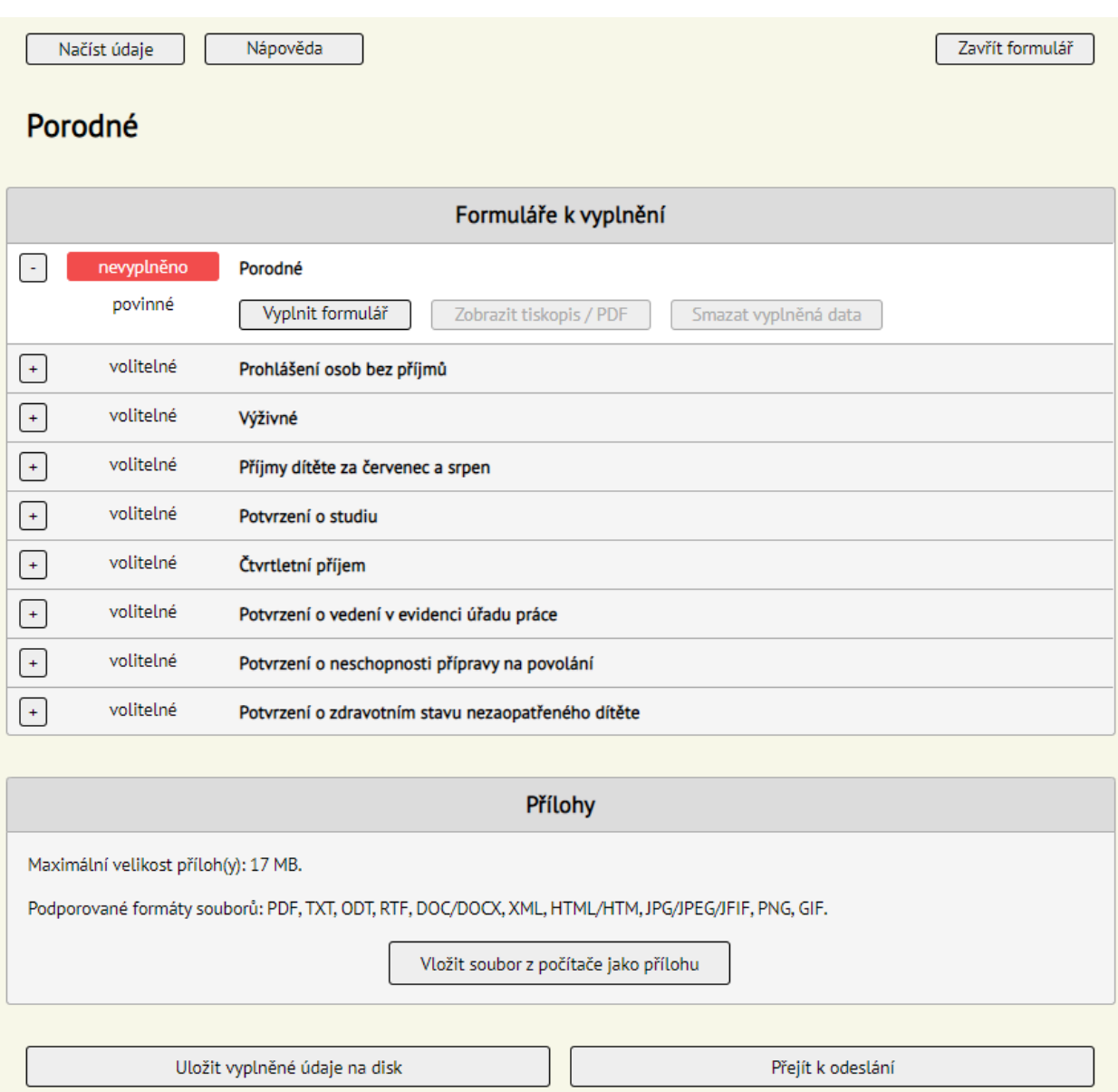

<span id="page-15-0"></span>*Obrázek 15: Výběr formulářů a příloh k vyplnění*

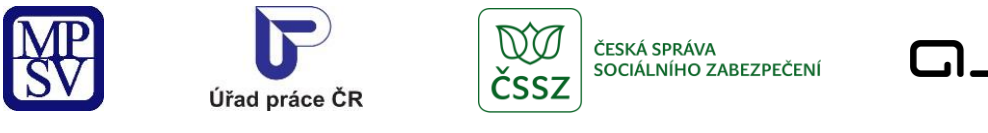

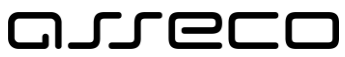

# <span id="page-16-0"></span>2.8 Editace vstupních hodnot

Na obrazovce s přehledem vygenerovaných dávek použijte tlačítko **Upřesnit hledání** pro možnost editace vstupních dat v blocích **Životní událost** a **Moje domácnost**. Po provedení editace opět stiskněte tlačítko **Zjistit seznam dávek** pro vygenerování seznamu vhodných dávek podle upravených hodnot.

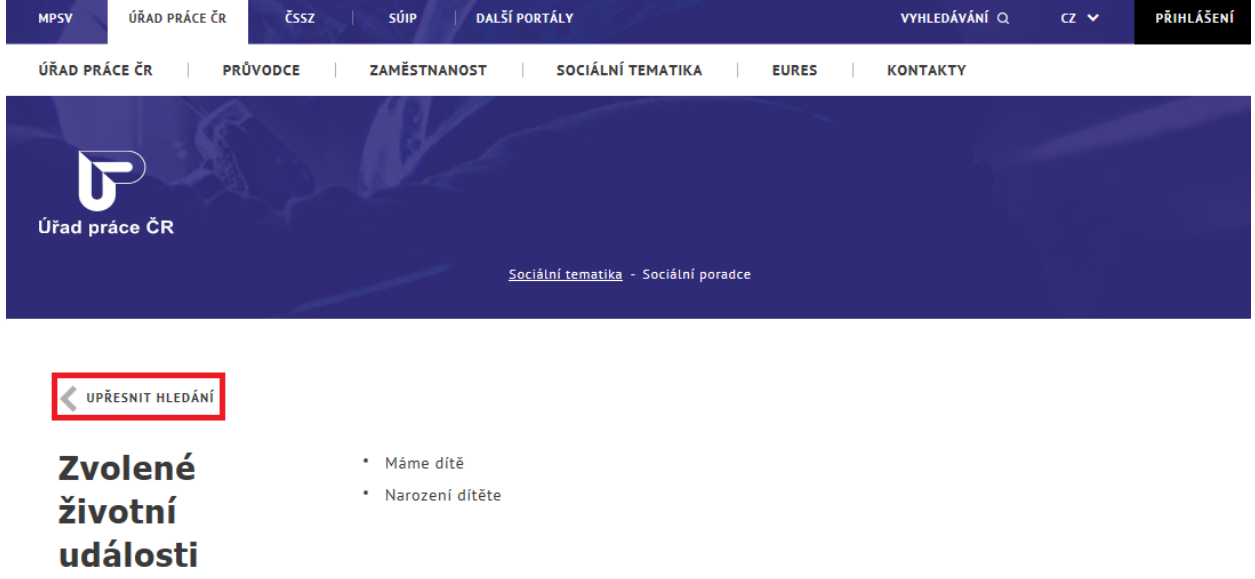

<span id="page-16-1"></span>*Obrázek 16: Návrat na editaci vstupních hodnot*

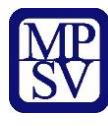

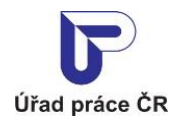

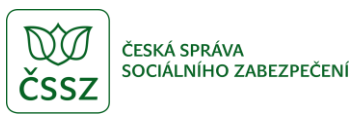

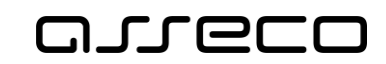

# <span id="page-17-0"></span>Příloha 1 - Seznam obrázků

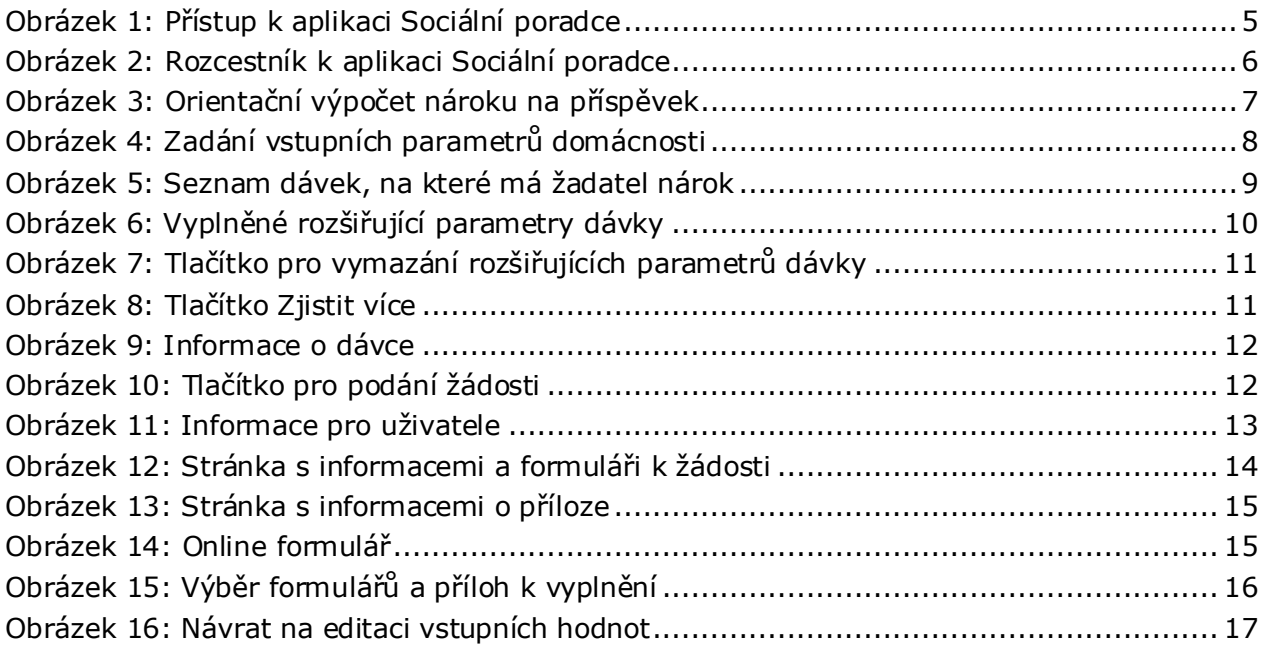